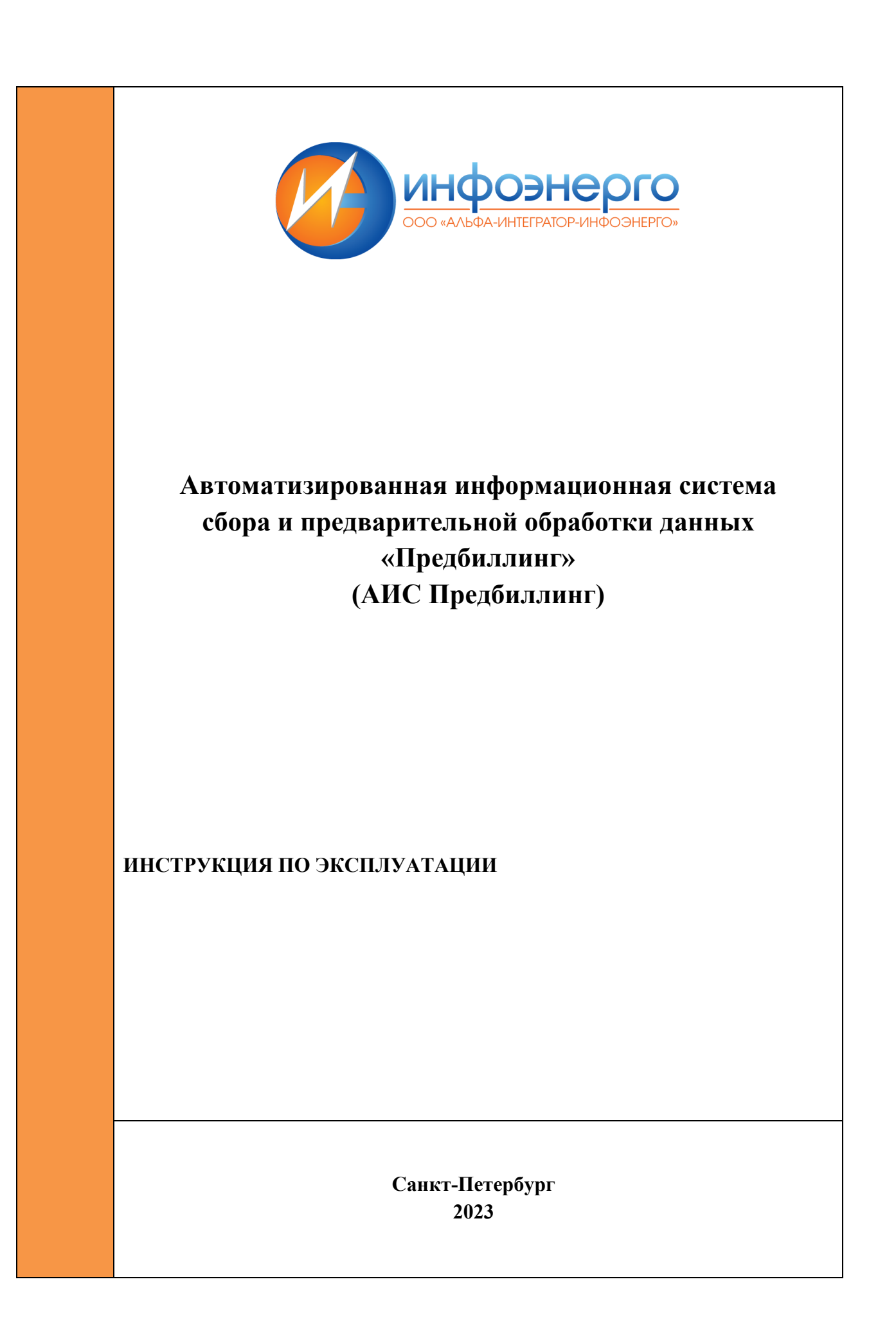

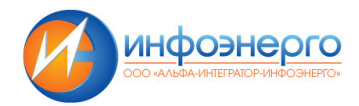

## Оглавление

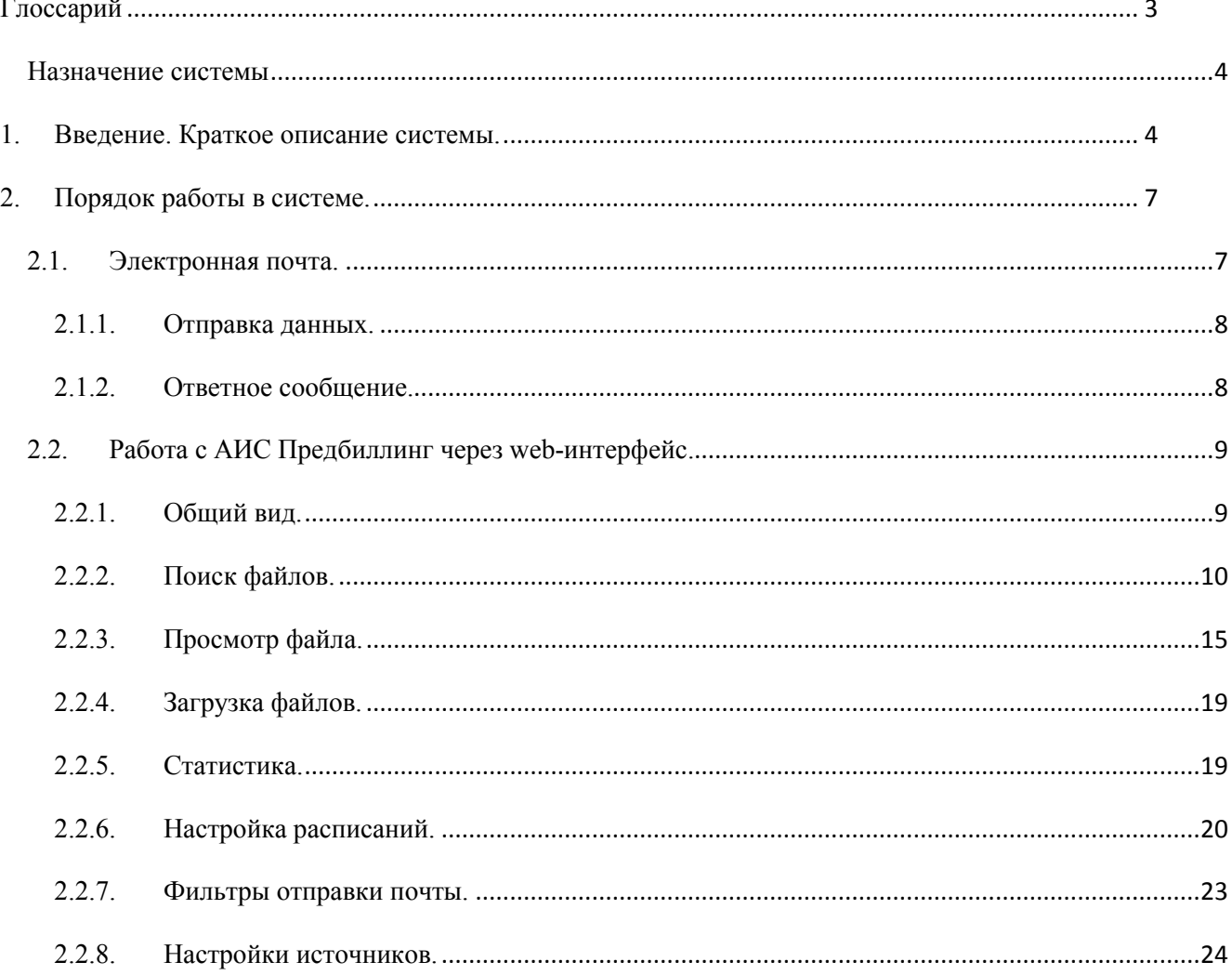

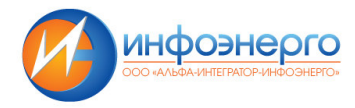

# **Глоссарий**

Термины и сокращения приведены в Таблице 1.

Таблица 1 – Термины и сокращения

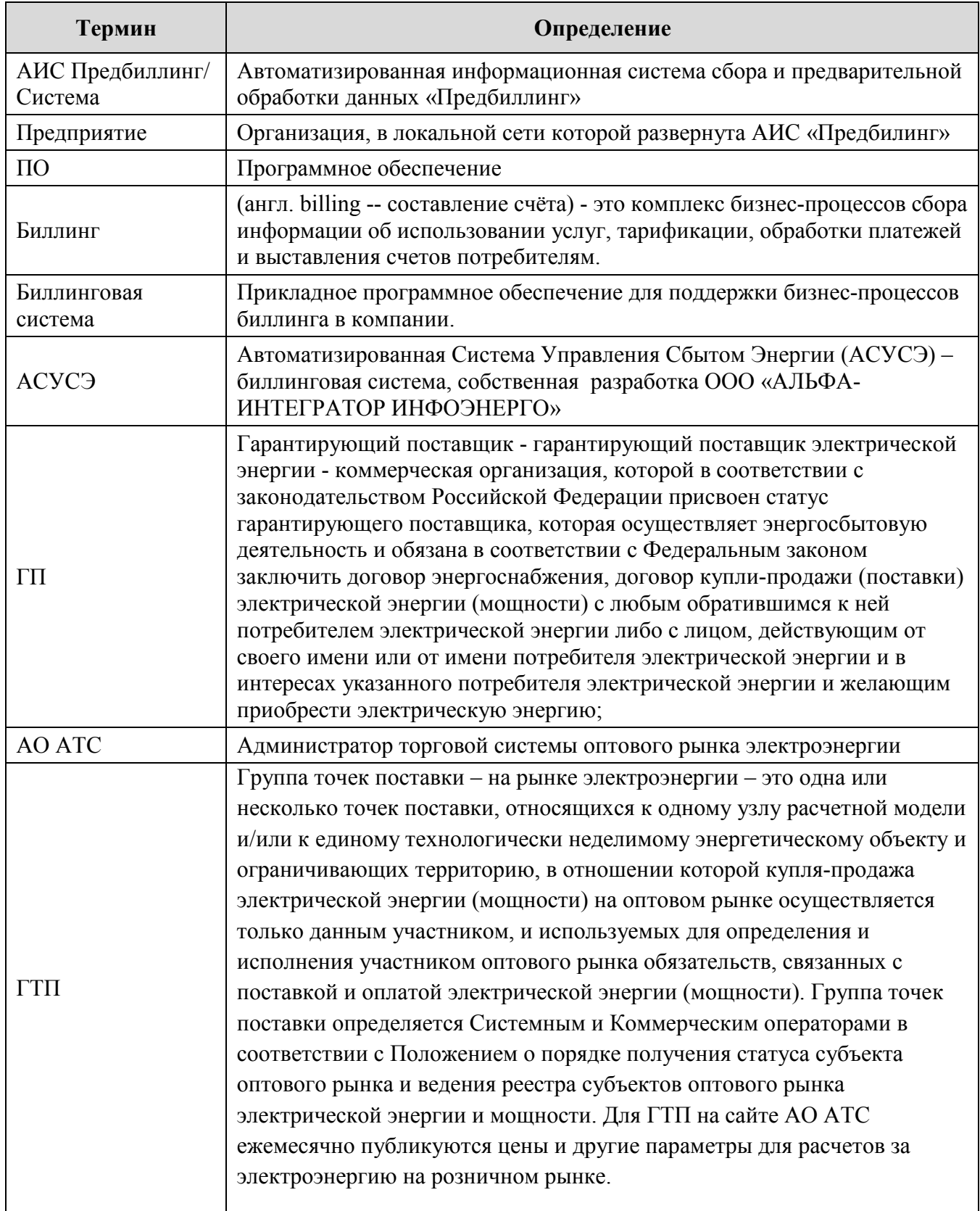

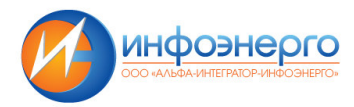

## Назначение системы

Система предназначена для автоматизации процессов сбора первичной информации для расчета за электроэнергию, теплоэнергию и прочие виды услуг. Система может использоваться как в связке с АСУСЭ, так и в качестве самостоятельной системы, интегрированной с Биллинговой системой Предприятия. Рассмотрим функционирование АИС Предбиллинг на примере получения данных электрической энергии.

## 1. Введение. Краткое описание системы.

Для проведения расчетов с потребителями и выставления счетов Биллинговой системе необходимо значительное количество первичной информации, включающей в себя (для расчетов за электроэнергию): интегральные и почасовые показания приборов учета, часы пиковой нагрузки в текущем отчетном периоде, почасовые и свободные тарифы, их составляющие и т.д. Эти данные обычно ежемесячно вводятся в Биллинговую систему в разных форматах и в основном в ручном режиме. При работе с этими данными приходится решать вопросы, связанные с:

- Множеством источников поступления показаний, из которых сохраняются только последние поступившие;
- Различными форматами поступления данных о показаниях от контрагентов;
- Ручной загрузкой показаний из файлов;
- Ручным запуском интеграции с системами АСКУЭ;
- Ежемесячной ручной загрузкой файлов цен и часов, публикуемых на сайте регулятора.

С целью решения этих вопросов, была разработана Автоматизированная информационная система сбора и предварительной обработки данных «Предбиллинг» (далее АИС Предбиллинг).

#### Возможности АИС Предбиллинг

- Получение информации в виде файлов с данными по электронной почте, с сетевых папок и ftp
- Автоматическая загрузка файлов по расписанию с web-сайтов с настройкой правил построения ежемесячной ссылки на файл
- Хранение полной истории всех поступающих файлов и результатов их разбора  $\bullet$
- Автоматическое определение вида и формата файла с использованием нейросети
- Возможность обработки файлов в произвольном формате использование нейросети для  $\bullet$ определения расположения полей с информацией в файле
- Полностью автоматическая работа
- Автоматический запуск интеграции с системами-источниками данных по расписанию
- Web-интерфейс алминистратора

В качестве загружаемой информации может выступать:

- Почасовые и получасовые расходы по приборам учета
- Профили потерь по точкам поставки
- Профили потребления по ГТП оптового рынка
- Интегральные показания приборов учета
- Составляющие предельных уровней нерегулируемых цен  $\bullet$

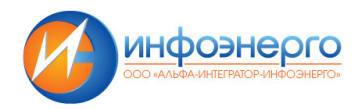

- Часы пиковой нагрузки
- Объемы планового почасового потребления
- Цены для потребителей 1 ЦК, публикуемых на сайтах ГП
- Объемы плановой покупки у розничной генерации
- Другие виды данных

Перечень обрабатываемых сущностей может расширяться без изменения кода программы путем настройки дополнительных типов сущностей и описания выделяемых параметров.

Процесс поступления и обработки данных схематично можно представить в следующем виде (Рисунок 1):

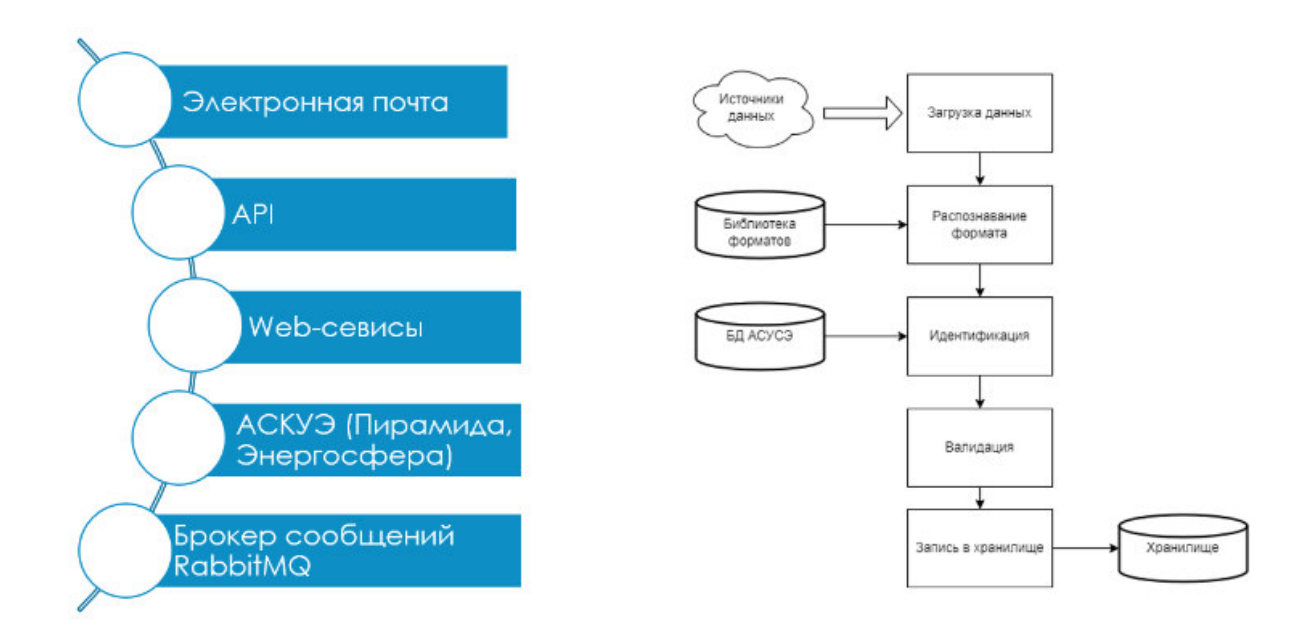

**Рисунок 1. Схема поступления данных в АИС Предбиллинг.** 

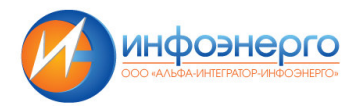

#### Структура системы и алгоритм работы сервисов.

Система состоит из функциональных микросервисов, работающих как отдельные процессы на сервере. Между собой микросервисы общаются путем передачи сообщений через собственный брокер сообщений RabbitMQ. При необходимости, возможна интеграция со сторонними системами с использованием сервиса очередей сообщений - входящая информация может поступать прямо в очередь сообщений Системы. Структурная схема системы представлена на Рисунок 2.

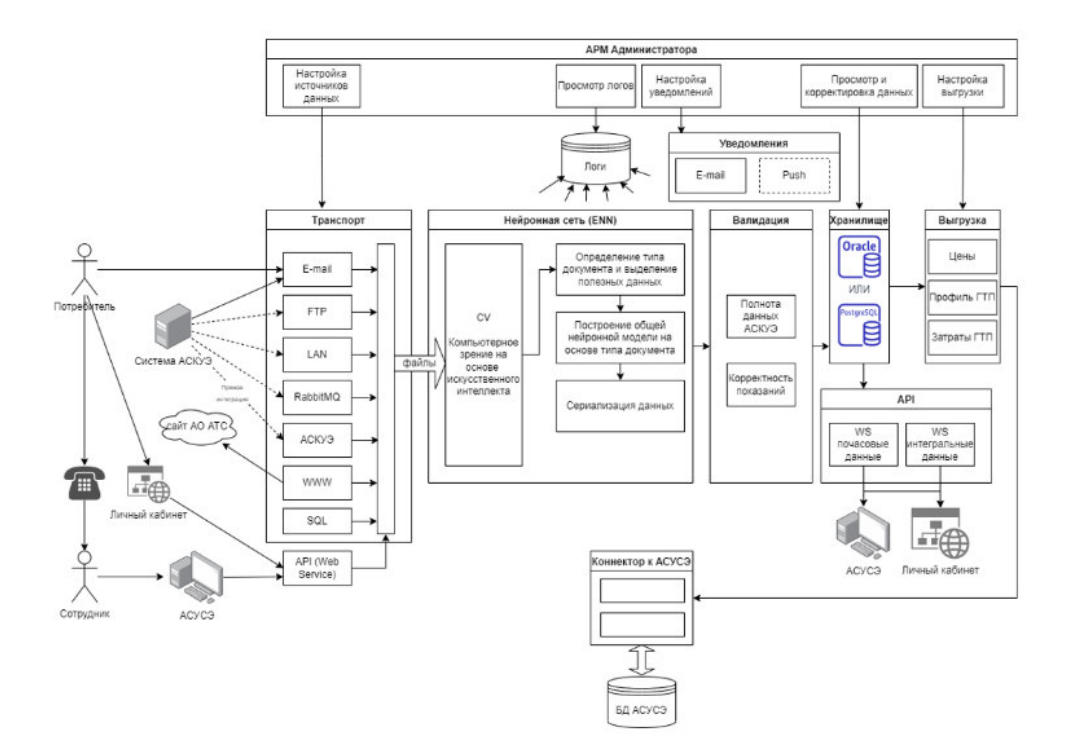

Рисунок 2. Структурная схема АИС Предбиллинг.

«Транспорт»- обеспечивает поступление информации. Состоит из процедур опроса сетевых ресурсов, ftp, почты, CRQ-интерфейса «Энергосфера», сервера «Пирамида», сайта АТС, сайтов ГП и др. Полученная информация в виде файлов сохраняется в файловое хранилище и передается на распознавание

«Нейронная сеть (ENN)» - Специально разработанная нейронная сеть, задача которой определять типы документов и распознавать внутреннее содержимое документов.

«Компьютерное зрение (CV)» - Вспомогательный блок нейронной сети, который позволяет преобразовать любые файл в данные для обработки нейронной сетью. Наделяет сервис способностью «видеть» и извлекать информацию из увиденного.

«Сохранение» - сохранение данных в локальное хранилище АИС Предбиллинг, а также передача ланных в Биллинговую систему с использованием коннектора.

«Валидашия» - Набор методов для проверки правильности полученных данных.

«АРI» - интерфейс для подключения сторонних поставщиков и потребителей данных.

Наиболее сложными с технической точки зрения являются процессы определения формата, идентификации и валидации для XLS-файлов. Разбор файлов происходит в 3 этапа: первичный анализ документа компьютерным зрением, построение модели при помоши нейронной сети и

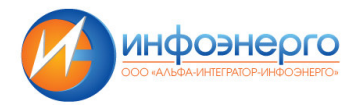

вариация собранной модели. К модели Excel могут быть предварительно приведены файлы форматов PDF (кроме сканированных) и DOC.

*Первичный анализ документа компьютерным зрением*: Самый сложный алгоритмически шаг, так как для сервиса документ представляет собой просто набор буков и цифр в матрице. Нужно проанализировать документ и «увидеть» таблицы и другие данные.

Сервис умеет считывать из ячеек видимые границы и строить из них модели таблиц, разделяя на заголовок и табличные данные. Так же это позволяет разделить данные в документе на табличные и остальные ячейки. Предусмотрен набор алгоритмов, которые помогают достраивать таблицы, если они были плохо построены изначально или построить таблицы, не имеющих видимых границ.

*Построение модели при помощи нейронной сети*: После нахождения таблиц и отделения от других ячеек происходит нейроноструктурное определение документа. Нейронная сеть считывает все заголовки таблиц ячейки вокруг таблиц и заметки в документе. Далее она формирует результат в виде типа документа: почасовые данные, интегральные показание или другие, основываясь на модели, полученной в результате обучения на примерах. Дополнительно накладываются некоторые структурные особенности документов, которые корректируют результат нейронной сети.

**Валидация**: после построения модели и получения типа документа происходит проверка модели на правильность определения типа и полноту данных в ней. После успешного прохождения валидации документ проходит на этап сохранения, а при ошибке валидации формируется отчёт и направляется в виде ответного сообщения источнику. Если документ пришел по электронной почте, ответ будет выслан ответным сообщением.

*Обработка PDF*: PDF документ проходит конвертирование в Excel формат и подаётся на обработку как Excel.

*Обработка TXT, CSV, HTML*: Так как эти форматы являются примитивными, то они обрабатываются линейной логикой с небольшой поддержкой нейронной сети для определения типов документов.

*Обработка XML*: В процессе загрузки происходит проверка формата файла на соответствие xsdсхемам. Файлы, которые не соответствуют ни одной из схем из библиотеки, не загружаются, отправителю возвращается ответ о неуспешной загрузке.

*Система нормализации документов*: Примерно в 80% отправляемых документах присутствует ошибки в заполнении данных и/или неправильное оформление документов. Например, «сломанное» оформление таблицы, много пустых ячеек с табличным оформлением и т.д. и т.п. Это усложняет анализ документа и является основным местом появление ошибок при анализе документа. Перед анализом компьютерным зрение системы пытается нормализовать документ исправляя ошибки, допущенные человеком при заполнении.

# **2. Порядок работы в системе.**

Работа АИС Предбиллинг начинается с поступления данных в систему. На Рисунок 1 указаны каким образом могут попасть данные в систему. Для повседневной работы пользователей наиболее часто употребляемыми являются электронная почта и Web-сервисы.

#### **2.1. Электронная почта.**

Алгоритм работы с электронной почтой простой – администратор системы выделяет электронный адрес, на которую пользователи отправляют данные, предназначенные для импорта. АИС Предбиллинг принимает и обрабатывает полученное сообщение с файлами данных, по результатам загрузки и анализа файлов пользователю отправляется ответное сообщение по электронной почте. В ответе пользователю отправляются статус данных (приняты,

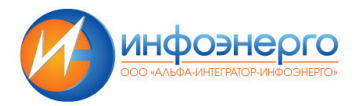

ошибка и т.д.) и выписка из лога обработки. Более подробную информацию по статусу письма, отправленному в систему, можно увидеть в web-интерфейсе. В теме письма могут быть указаны ключевые слова, по которым будет определяться источник поступления показаний -Потребитель, Энергосбыт, Сетевая компания и т.д. (в случае, если приложенный к письму файл определится как показания приборов учета). Также источник показаний может определяться по отправителю или получателю письма. Настройка правил осуществляется администратором в web-интерфейсе.

#### 2.1.1. Отправка данных.

Создаем сообщение для отправки, заполняя основные поля:

- «кому:» адрес получателя
- «Тема:» тема письма

И прикрепляем файл с данными. Получается сообщения аналогичное, указанному на Рисунок 3.

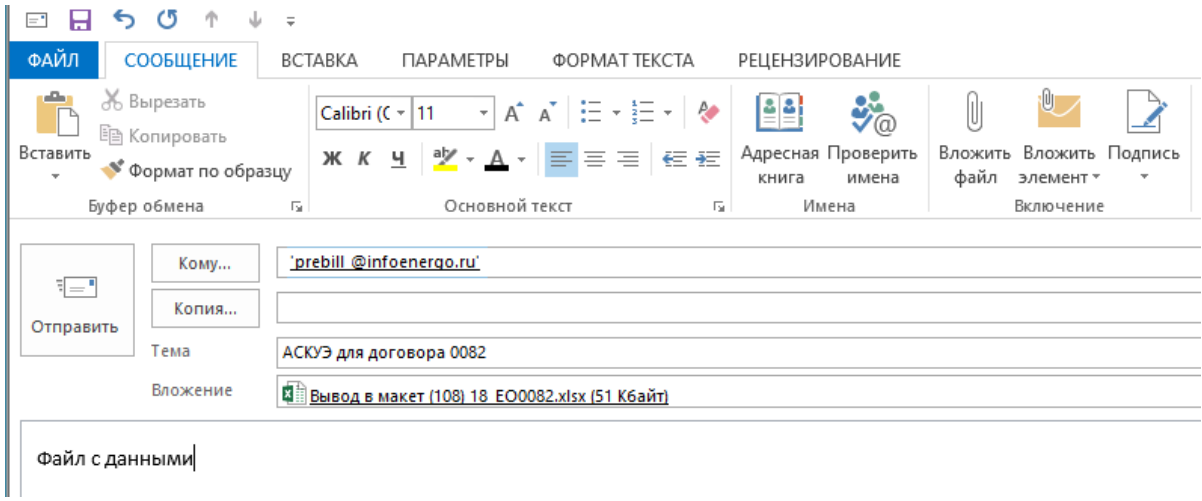

#### Рисунок 3. Письмо отправки данных.

Отправляем письмо.

Прикладываемый файл-вложение может быть любым, поддерживаемым АИС Предбиллинг. Количество файлов, приложенных к письму, не ограничено. Файлы могут быть запакованы в архивы формата Zip или Rar.

#### 2.1.2. Ответное сообщение.

После получения и успешной обработки сообщения АИС Предбиллинг отправит ответное письмо, в котором будет содержаться подтверждение успешной операции (Рисунок 4).

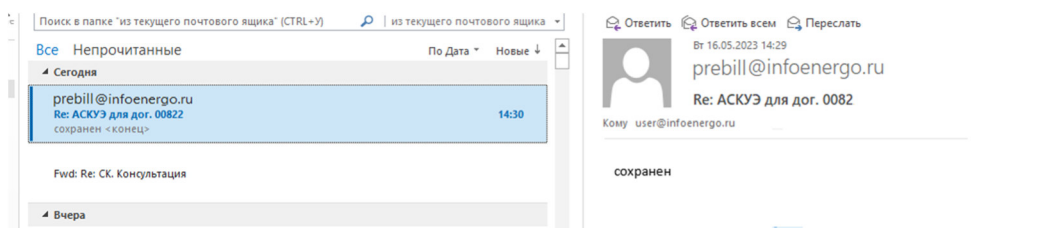

Рисунок 4. Успешное сохранение информации.

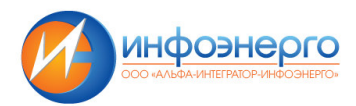

В случае, если файл имеет какие-то ошибки, неточности, некорректные данные, неиспользуемый формат либо возникли какие-либо проблемы при анализе файла - будет отправлено письмо, с указанием причин, по которым не удалось корректно обработать данные, например, как указано на Рисунок 5.

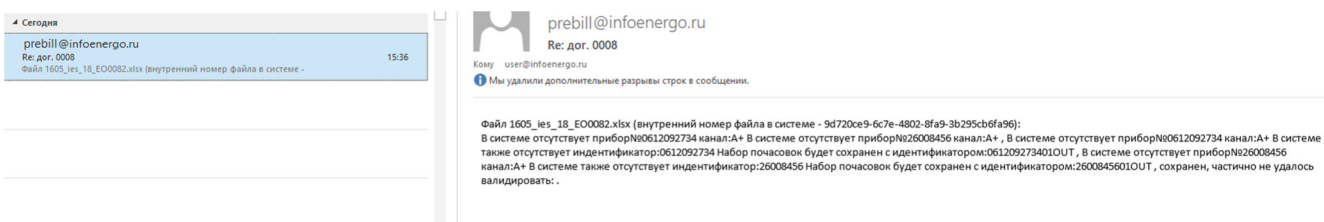

Рисунок 5. Сообщение, с описание проблем анализа АИС Предбиллинг.

#### $2.2.$ Работа с АИС Предбиллинг через web-интерфейс.

Больше функций по работе с АИС Предбиллинг предоставляет web - интерфейс. Набор функций, доступных для вызова зависит от роли, предоставленной пользователю. В АИС Предбиллинг на данный момент имеется 3 типа учетных записей:

- Manger. Имеет возможность осуществлять загрузку файлов, осуществлять поиск и  $\bullet$ просмотр, поступивших данных, настраивать расписание импорта файлов, просматривать статистику.
- Administrator. Имеет полный доступ к системе и помимо функционала, доступного manager-у, имеет доступ к модулям «Действия пользователя», «Swagger UI».
- Арі. Имеет возможность работать с АРІ web-модуля, но авторизоваться через webинтерфейс не может.

# 2.2.1. Общий вид.

Общий вид web-интерфейса представлен на Рисунок 6

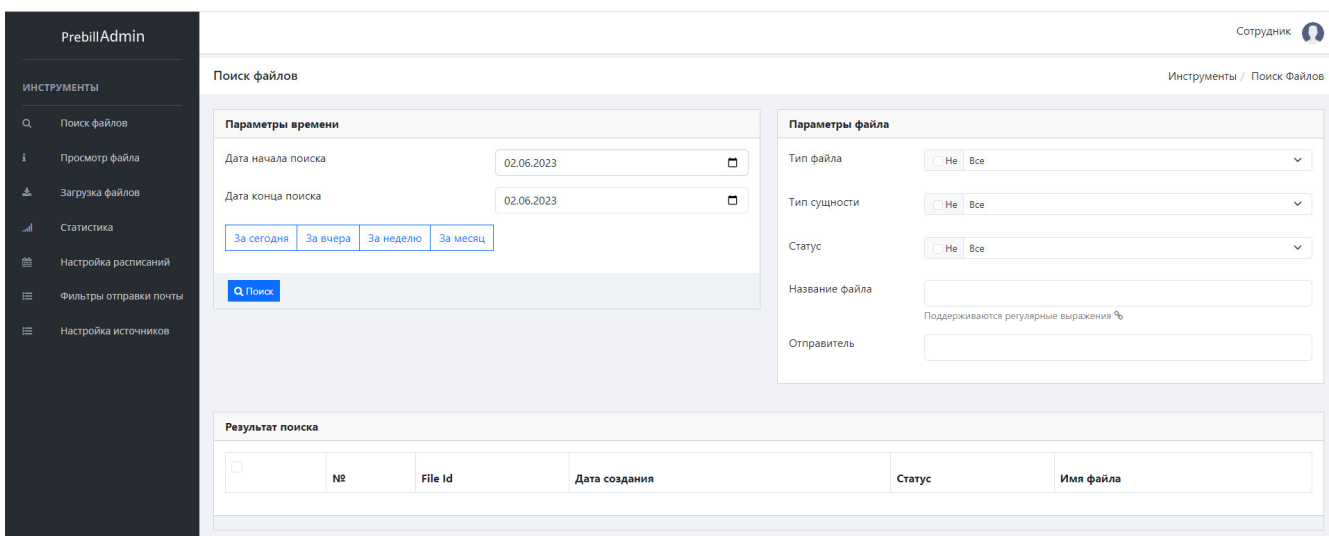

## Рисунок 6. Общий вид web-интерфейса.

В левом фрейме представлены режимы, доступные для использования. Центральный фрейм занимает инструменты, реализующие функционал выбранного режима. По умолчанию, при входе в систему, активируется режим «Поиск файла».

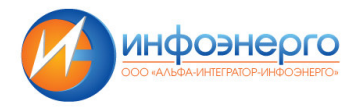

В левом верхнем углу центрального фрейма (Рисунок 7) кликом по иконке можно посмотреть профиль текущего пользователя.

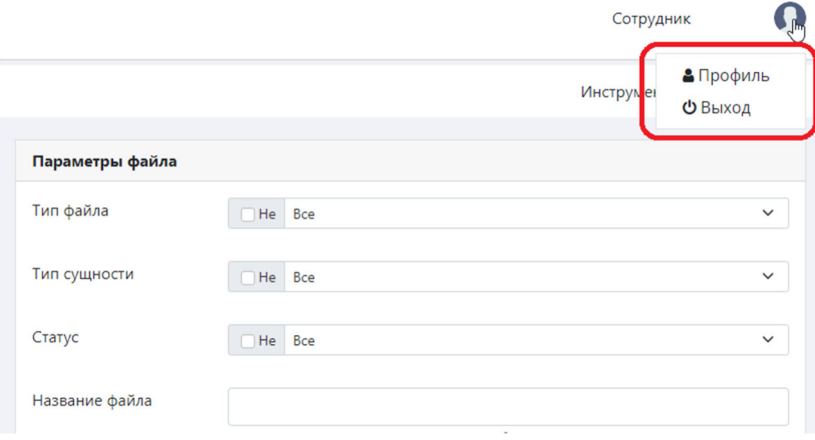

**Рисунок 7. Профиль пользователя.** 

Профиль содержит основную информацию по текущему пользователю (Рисунок 8) и позволяет изменять разрешенные, для данной роли, поля.

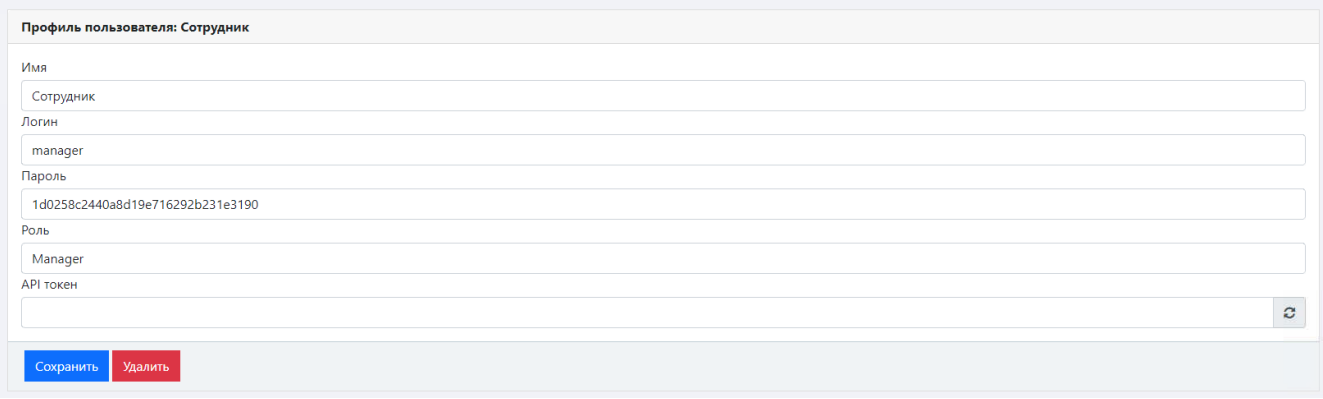

#### **Рисунок 8. Данные профиля пользователя.**

#### **2.2.2. Поиск файлов.**

Режим активируемый по умолчанию. В центральном фрейме расположены два фильтра: «Параметры времени» и «Параметры файла», позволяющие задать значения, ограничивающие выборку данных. Клик по кнопке «Поиск» позволяет запустить формирование выборки (Рисунок 9). В случае если не обнаружено данных, соответствующих заданным параметрам – выдается

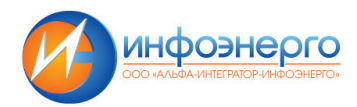

соответствующее сообщение (Рисунок 9 п.1) и в результате поиска указывается количество найденных файлов (н-р, нуль на предложенном Рисунок 9 п.2).

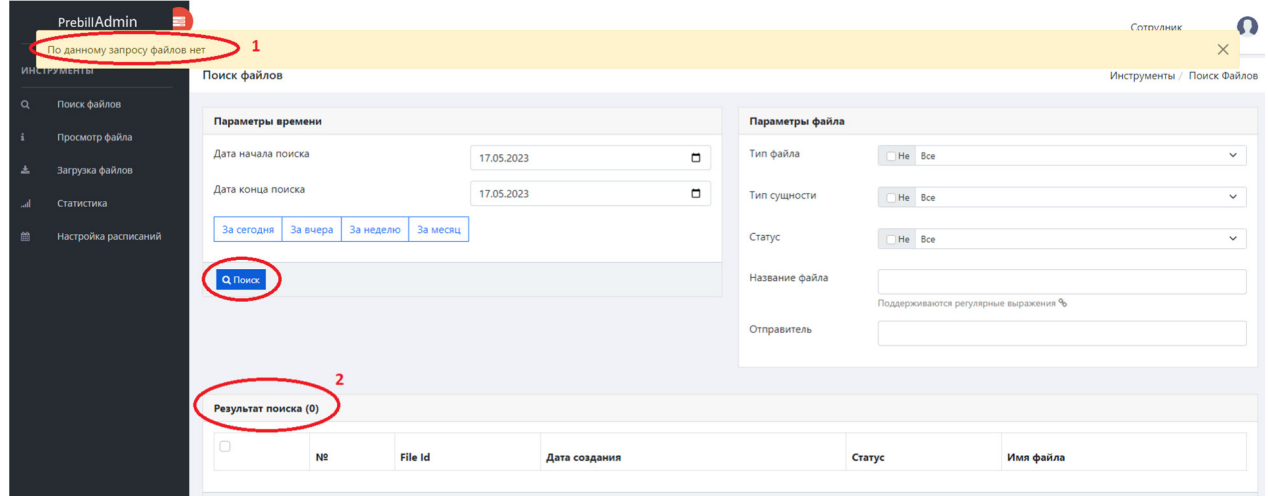

## **Рисунок 9. Пустая выборка.**

В случае если данные обнаружены сообщение (Рисунок 9 п.1), не выдается, а в результате поиска отмечается количество найденных файлов.

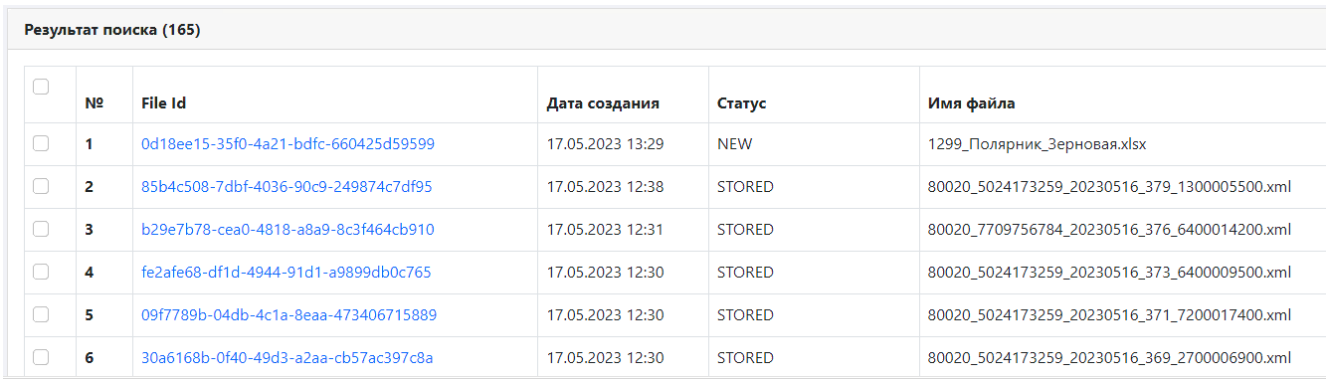

#### **Рисунок 10. Результаты поиска.**

Результаты поиска (Рисунок 10) представляют собой таблицу, содержащую:

- порядковый номер,
- **File Id** идентификационный номер в системе.
- **Дата создания**. При поступлении файла в АИС Предбиллинг создается запись в хранилище, которая принято называть датой создания.
- **Статус**. В процессе поступления и анализа файла ему присваиваются статусы, характеризующие его состояние, которые отображаются в этом поле. Статусы могут принимать значения *NEW*, *STORED*, *VALIDATED* и т.д. Подробнее о статусах файлах будет указано ниже в описании блока «*Параметры файла*».
- **Имя файла**. Имя файла, поступившего в систему.

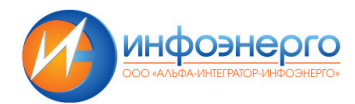

Клик по идентификатору файла в таблице результатов поиска (Рисунок 11), вызывает функционал режима «*Просмотр файла*». Указанный режим будет описан ниже.

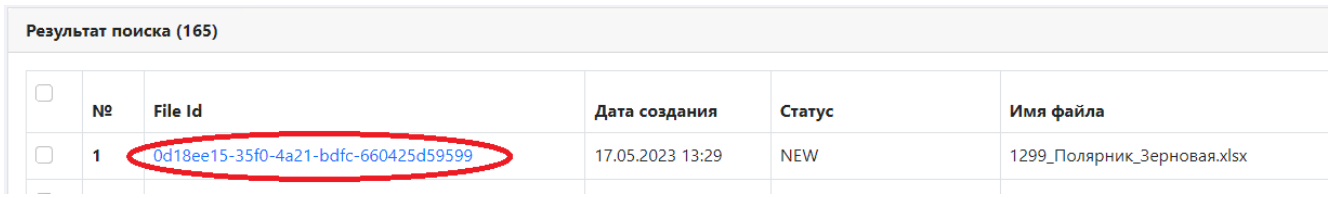

# **Рисунок 11. Просмотр файла из таблицы "Результаты поиска".**

## *Блок «Параметры времени».*

В блоке «Параметры времени» реализована возможность задать начальную и конечную дату поиска файла. Блок имеет вид (Рисунок 12)

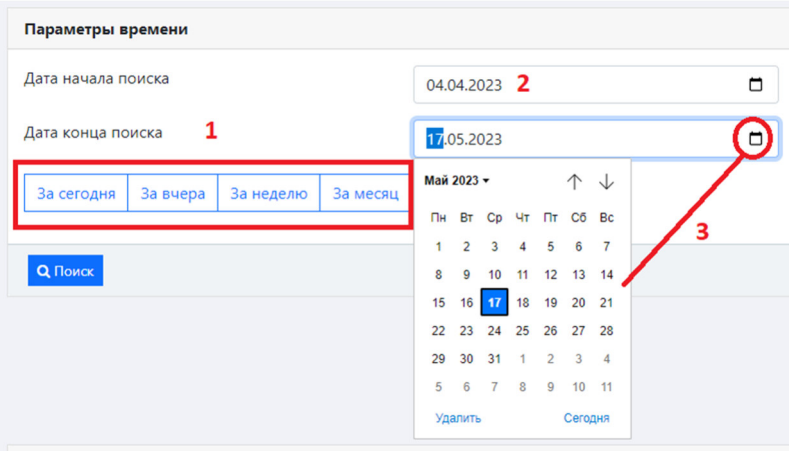

**Рисунок 12. Блок "Параметры времени".** 

Задать дату начала или конца поиска можно воспользовавшись одной из следующих возможностей:

1. Кликнуть по кнопки отдельной панели п.1 Рисунок 12. Например, кликнув по кнопке «*За неделю*» значения «*Дата начала поиска» и «Дата конца поиска*» изменяться на начальную и конечную дату ТЕКУЩЕЙ НЕДЕЛИ

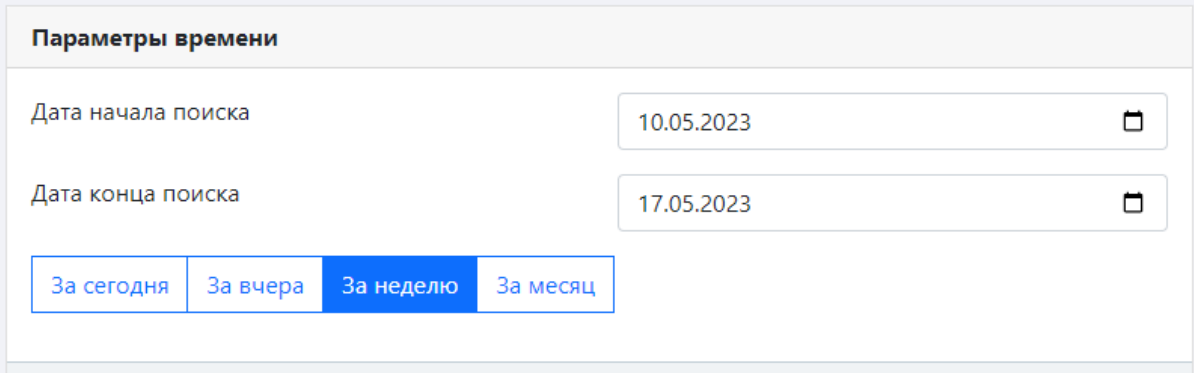

**Рисунок 13. За неделю.** 

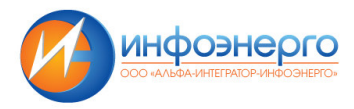

- 2. Задать значение «*Даты начала поиска» или «Даты конца поиска*» вбив требуемое значение в соответствующее поле. Формат даты должен совпадать с имеющемся значением «dd.mm.yyyy».
- 3. Кликнуть по кнопке календарь п.3. Рисунок 12 и выбрать требуемое значение числа.

Все три способа задания даты начала и конца поиска равнозначны и имеют одинаковый приоритет. После задания даты начала и конца поиска необходимо кликнуть на кнопку «**Поиск**» для активации процесса.

#### *Блок «Параметры файла».*

Позволяет задать известные параметры файла, с целью сократить результирующую выборку. Внешний вид блока представлен на Рисунок 14

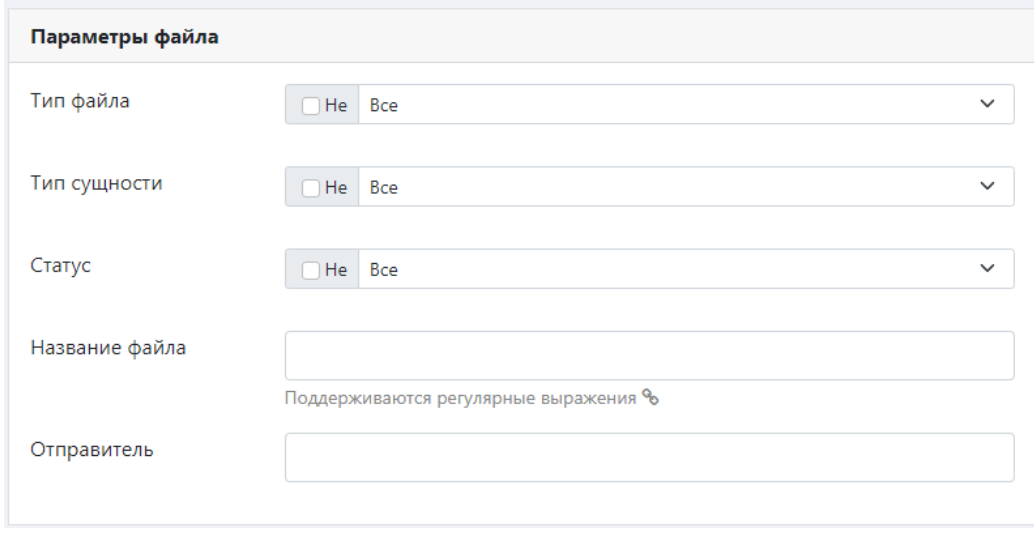

# **Рисунок 14. Блок "Параметры файла".**

Элементы «Тип файла», «Тип сущности», «Статус» представляют собой выпадающий список, в котором можно выбрать интересующее значение. Элементы «Название файла» и «Отправитель» представлены полем, в которое пользователь вводить интересующую информацию.

#### *Тип файла.*

В этом выпадающем списке, указаны форматы файлов, с которыми производит работу АИС Пребдилинг.

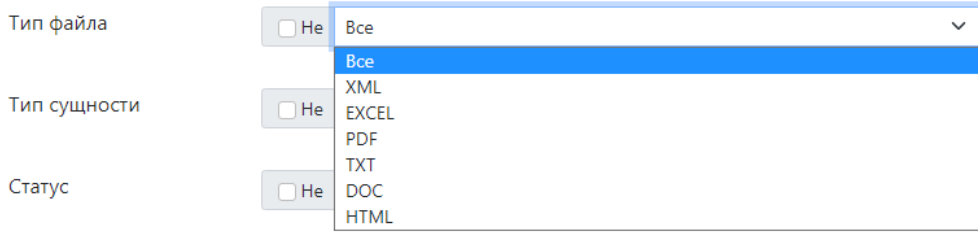

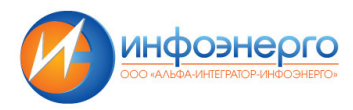

Выбрать можно только одно значение. В случае если в начале параметра установлен *checkbox «Не»*, например, на рисунке Рисунок 15, будет выбраны все значения кроме выбранного. Для задания параметра, как указано на Рисунок 15, будут выбраны все типы файлов, кроме XML.

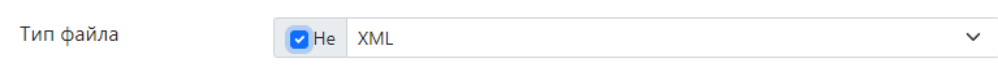

## **Рисунок 15. Опции "Не".**

#### *Тип сущности.*

В этом списке представлены типы файлов, охарактеризованные с функциональной точки зрения

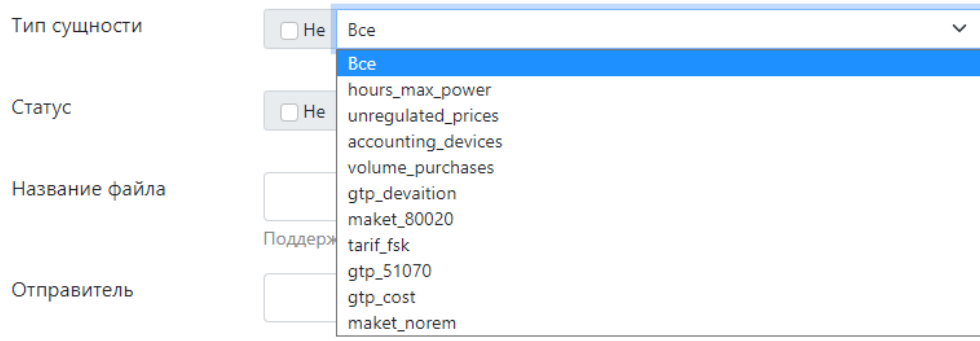

#### **Рисунок 16. Тип сущности.**

Например, значение *hours\_max\_power*, описывает файл, содержащий часы пиковой нагрузки. Значение *maket\_80020*, описывает файл, содержащий значение результатов измерений расхода электроэнергии в каждый час времени.

# *Статус.*

Процесс приемки и обработки файлов производится поэтапно, и в процессе обработки файл получает статуса, описывающий пройденный этап. Файл может принимать статусы, указанные на Рисунок 17, плюс статус **NEW.** 

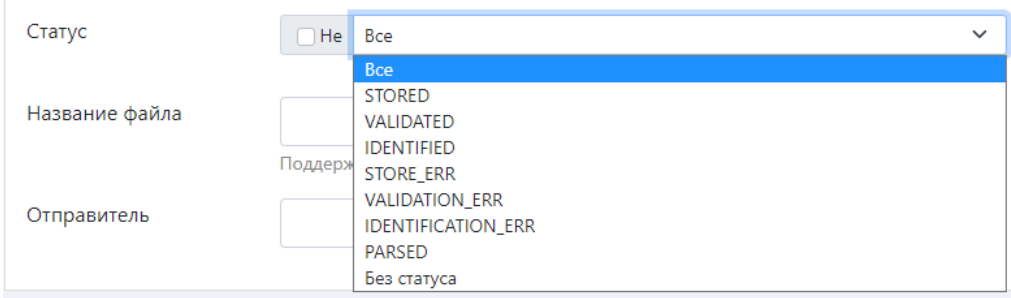

#### **Рисунок 17. Статусы файла.**

Значение статусов приведено ниже:

- **NEW.** Новый файл, зарегистрирован в системе.
- **STORED.** Сохранен в хранилище, данные переданы в Биллинговую систему.
- **VALIDATED.** Произведена проверка правильности полученных данных.

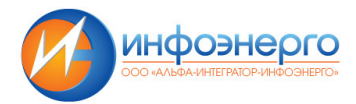

- **IDENTIFIED.** Произведена идентификация файла, осуществлено распознавание содержимого документа
- **STORE ERR.** Ошибка, сохранения данных или ошибка при передаче в Биллинговую систему.
- **VALIDATION ERR.** Ошибка в полученных данных, не хватает важной информации.
- **IDENTIFICATION ERR.** Ошибка распознавания формата файла, система не смогла отнести файл к имеющимся рабочим форматам.
- **PARSED.** Промежуточное состояние между статусами IDENTIFIED и VALIDATED. Означает, что произведено идентификация файла, распознано содержимое, но еще не проведена оценка корректности полученных данных.
- **Без статуса.** Статус назначается до установки статус **NEW,** как правило, это означает что на этапе загрузки файла произошла какая-то ошибка. Как правило, этот статус практически не используется и зарезервирован для непредвиденных случаев.

#### *Название файла.*

Указанное поле предназначено для задания имени файла, части имени файла, регулярных выражений и т.п. Например, найдем файлы, закачанные вчера, которые содержат в названии дату 20230511.

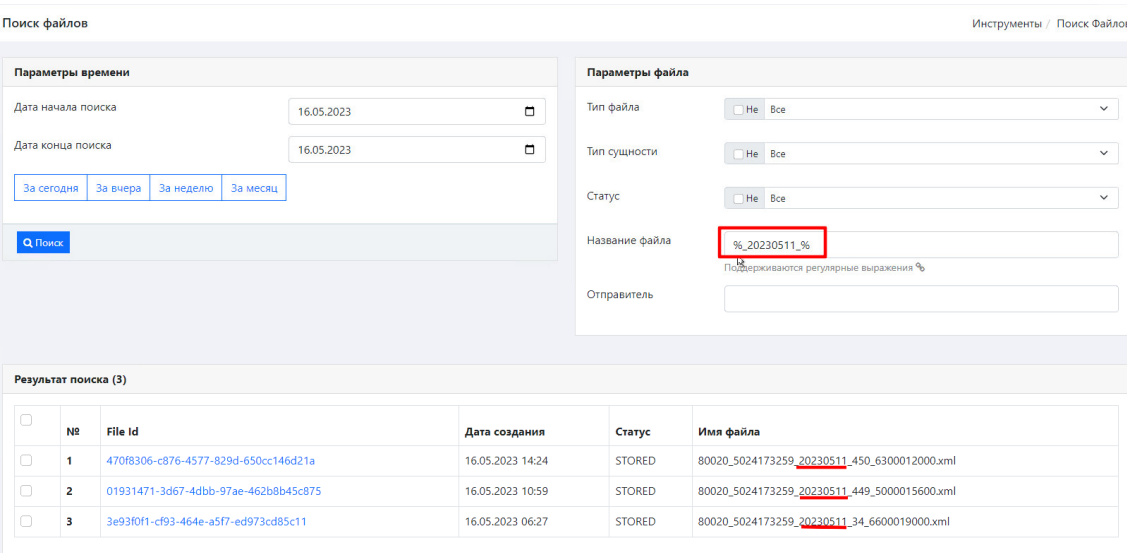

**Рисунок 18. Поиск с использованием регулярных выражений.** 

В результате было найдено 3 файла макета 80020.

#### *Отправитель.*

В этом поле вводятся известные данные об отправителе файла (подстрока адреса электронной почты отправителя).

#### **2.2.3. Просмотр файла.**

Режим предназначен для просмотра более подробной информации о файле. Как было указано в п. 2.2.2, при клике по идентификационному номеру файла в окне Поиска, также активируется данный режим.

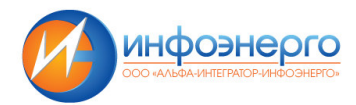

По умолчанию интерфейс режима имеет вид:

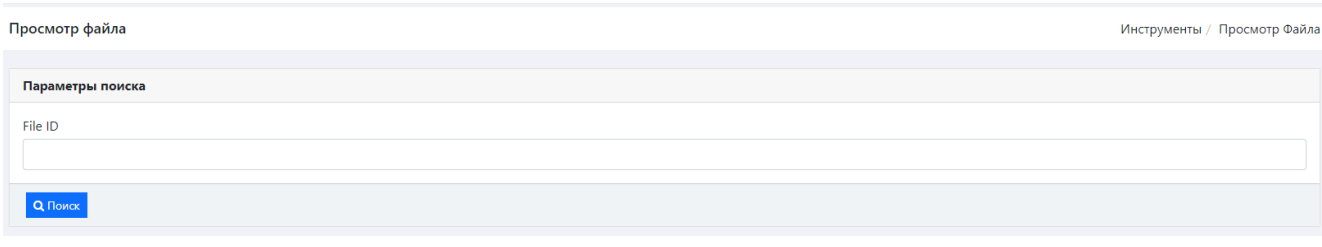

## **Рисунок 19. Режим "Просмотр файла".**

Окно содержит единственно поле в Параметре поиска – «File ID», в которое вносится значения идентификатора файла. После активируем Поиск. В случае обнаружения искомого файла, выводится информация о файле, аналогичная представленному на Рисунок 20.

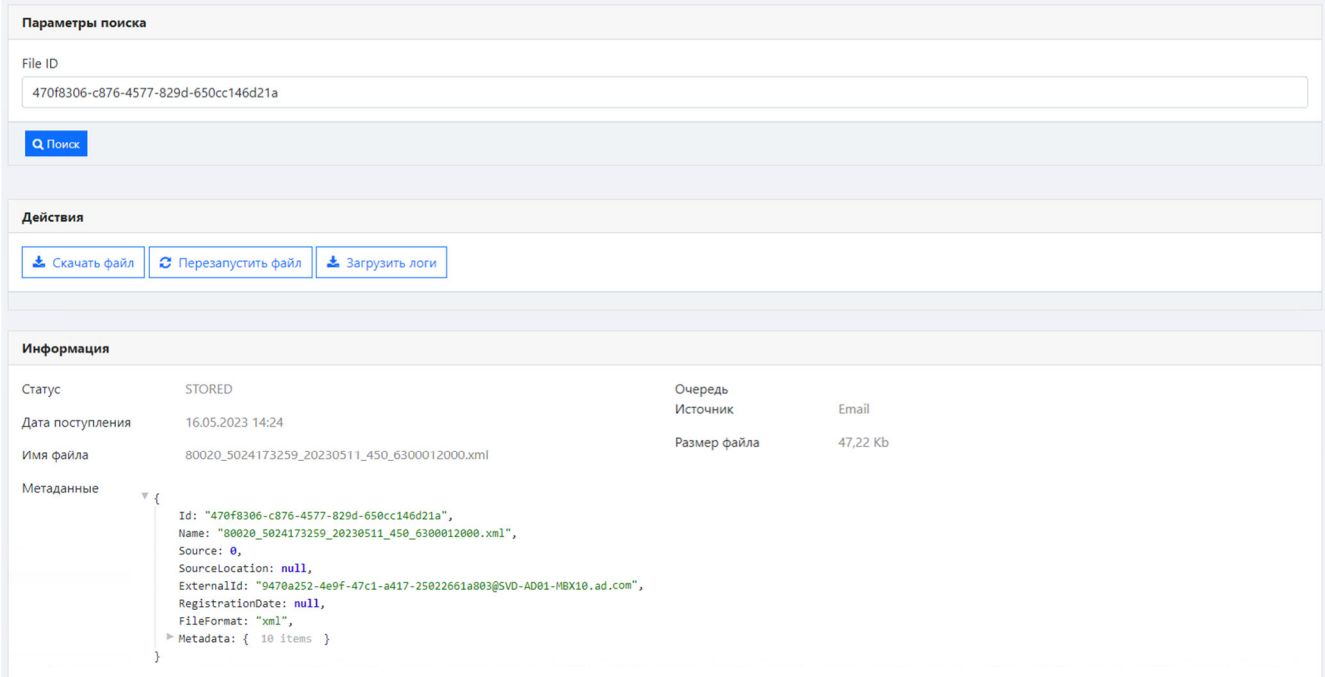

#### **Рисунок 20. Информация о файле.**

Информация о файле включает в себя данные о: имени файла, дате поступления, формате файла, источнике получения, размер, об адресе отправителя и получателя, по какому адресу будет отправлено уведомление, текст отправленного уведомления и текст отправленного сообщения.

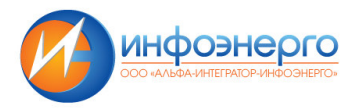

Ниже блока «Информация», расположен блок «**Данные**», в котором содержится таблица с данными, содержащимися в присланном файле (Рисунок 21).

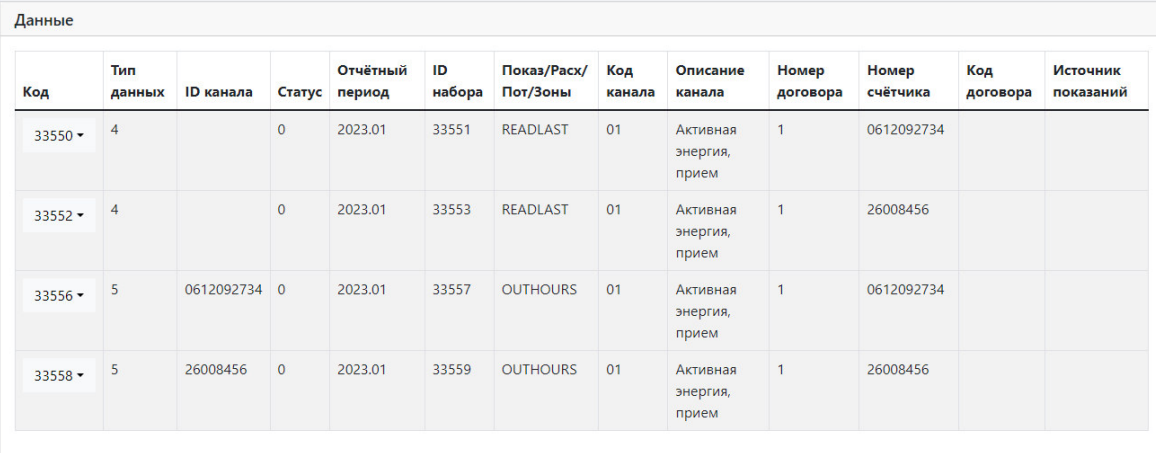

# **Рисунок 21. Блок данных окна "Просмотр файла".**

Где значения в столбце означает:

- «**Тип данных**»:
	- $\circ$  1 данные из Пирамида 2.0
	- o 2 почасовые данные из макета 80020
	- o 4 интегральные значения
	- o 5 почасовые значения
	- o 6 интегральные значения из Энергосферы
	- o 7 почасовые значения из Энергосферы
- «**Показ/Расх/Пот/Зоны**»:
	- o READLAST расход
	- o OUT показания
	- o OUTHOURS потери

Одно из предыдущих значений с суффиксом  $D(qeu)$  или  $N(nou)$ . Например, OUT D дневные показания приборов зонного учета.

Клик по «Коду» (первый столбец таблицы) открывает таблицу значений, связанных с этим кодом (Рисунок 22).

| Данные    |               |                               |              |                           |              |                         |               |                               |                   |                   |                 |                       |
|-----------|---------------|-------------------------------|--------------|---------------------------|--------------|-------------------------|---------------|-------------------------------|-------------------|-------------------|-----------------|-----------------------|
| Код       | Тип<br>данных | <b>ID</b> канала              |              | Отчётный<br>Статус период | ID<br>набора | Показ/Расх/<br>Пот/Зоны | Код<br>канала | Описание<br>канала            | Номер<br>договора | Номер<br>счётчика | Код<br>договора | Источник<br>показаний |
| $33550 -$ | 4             |                               | $\circ$      | 2023.01                   | 33551        | <b>READLAST</b>         | 01            | Активная<br>энергия,<br>прием | 1                 | 0612092734        |                 |                       |
| $33552 -$ | 4             |                               | $\mathbf{0}$ | 2023.01                   | 33553        | <b>READLAST</b>         | 01            | Активная<br>энергия,<br>прием | 1                 | 26008456          |                 |                       |
| Код       | Дата          | Значение                      |              |                           |              |                         |               |                               |                   |                   |                 |                       |
| 33552     |               | 01.01.2023, 00:00:00<br>88805 |              |                           |              |                         |               |                               |                   |                   |                 |                       |
| $22000 -$ | 5             | 0612092734 0                  |              | 2023.01                   | 33557        | <b>OUTHOURS</b>         | 01            | Активная                      |                   | 0612092734        |                 |                       |

**Рисунок 22. Таблица значений, связанных с кодом.** 

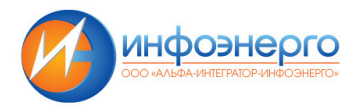

Повторный клик по коду приводит к закрытию таблицы значений.

Таблица значений кода может состоять как из одного (интегрального) значения, так и содержать почасовые данные (Рисунок 23).

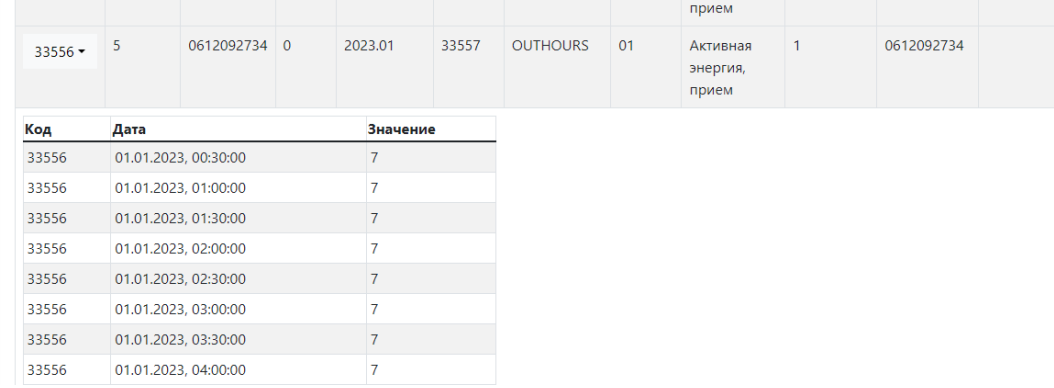

#### **Рисунок 23. Почасовые значения, связанные с кодом.**

В окне Просмотра файла, доступна панель «**Действия**»

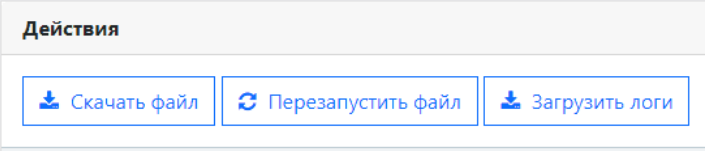

Функционал панели позволяет совершить:

- *Скачать файл*. Скопировать файл из хранилища на компьютер пользователя.
- *Перезапустить файл*. Осуществить повторную расшифровку файла, проверку и передачу файла в Биллинговую систему.
- *Загрузить логи*. Позволяет получить служебную информацию об истории обработки файла.

Результат отображается в виде таблицы, аналогичной представленной на Рисунок 24.

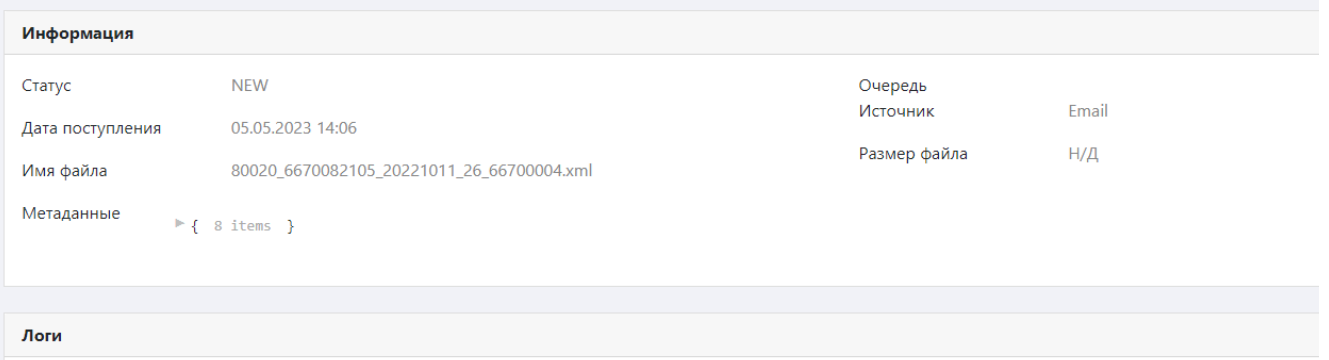

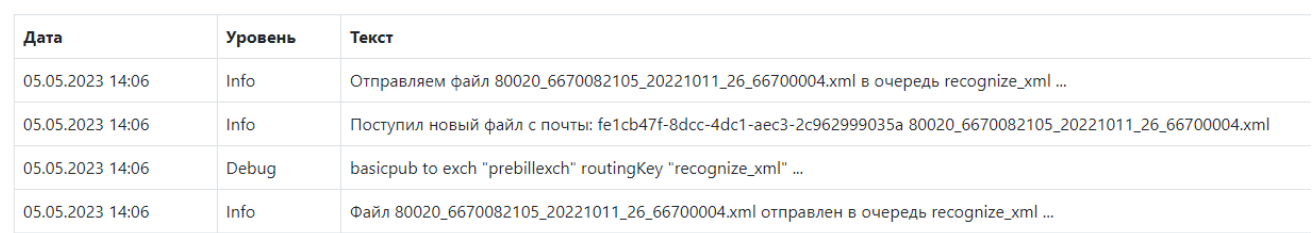

# **Рисунок 24. Логи файла.**

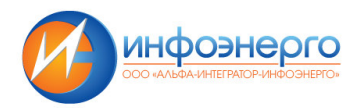

# **2.2.4. Загрузка файлов.**

Данный режим позволяет осуществить загрузку файлов в ручном режиме. Окно режима имеет вид:

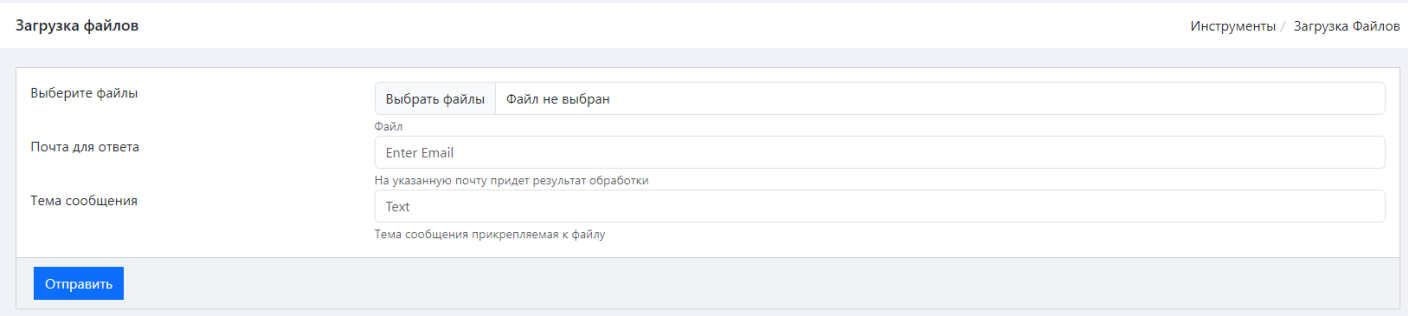

## **Рисунок 25. Режим "Загрузка файлов".**

Позволяет выбрать, кликая по кнопке «*Выбрать файлы*», и импортировать выбранные файлы (кнопка «*Отправить*»). Загруженные файлы отправляются на обработку аналогичным образом, как если бы они пришли по электронной почте. Доступны поля

- «*Почта для ответа»*, в котором можно указать электронный адрес, по которому будет отправлен результат обработки данных
- «*Тема сообщения*» для задания темы ответного электронного сообщения.

# **2.2.5. Статистика.**

Режим выводит статистическую информацию по полученным файлам. Окно не содержит фильтров, выводит информацию за год. Окно представлено на Рисунок 26

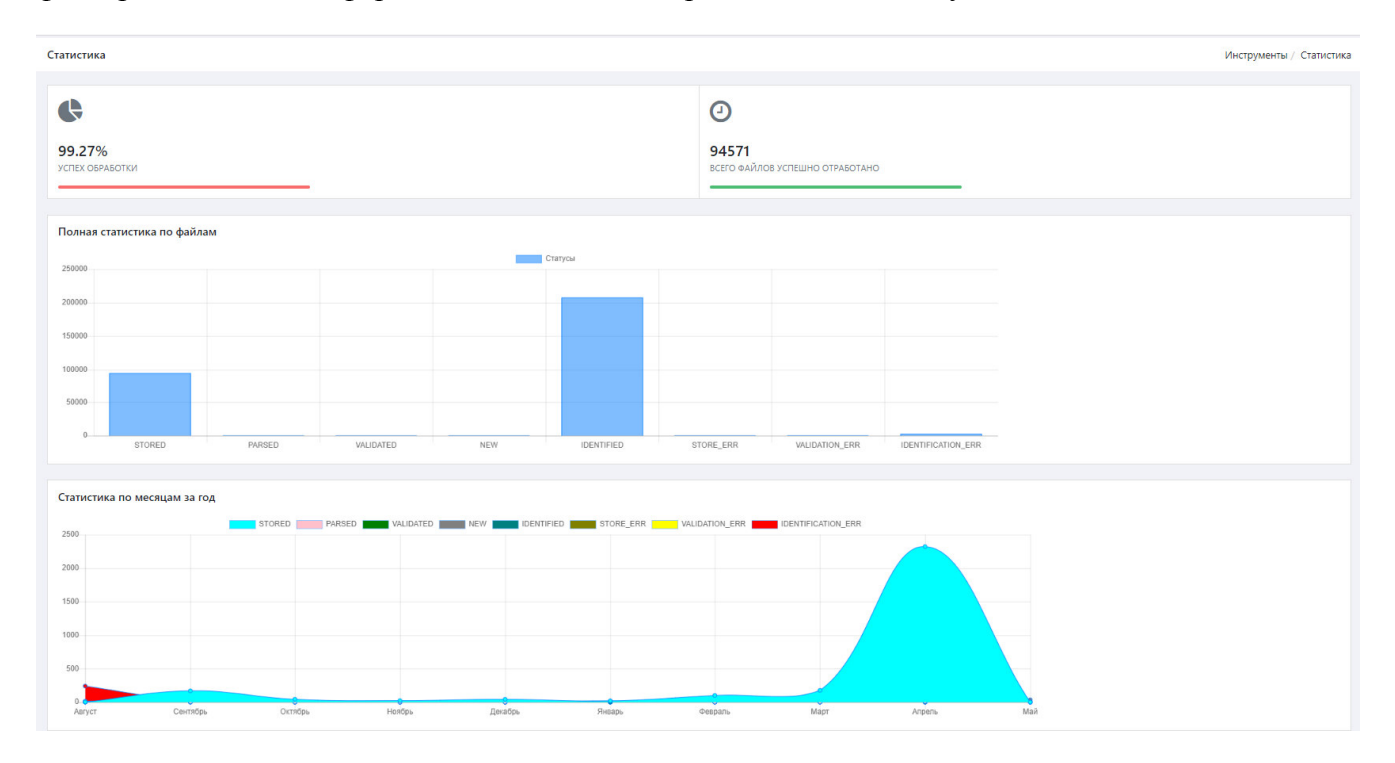

**Рисунок 26. Окно Статистики.** 

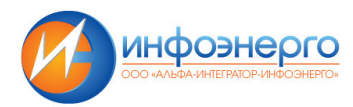

## **2.2.6. Настройка расписаний.**

Режим настройки расписаний позволяет задать автоматически алгоритм закачки данных, указать ресурс откуда брать эти данные, определить какие именно данные брать. Окно «*Настройка расписаний*» представлено на

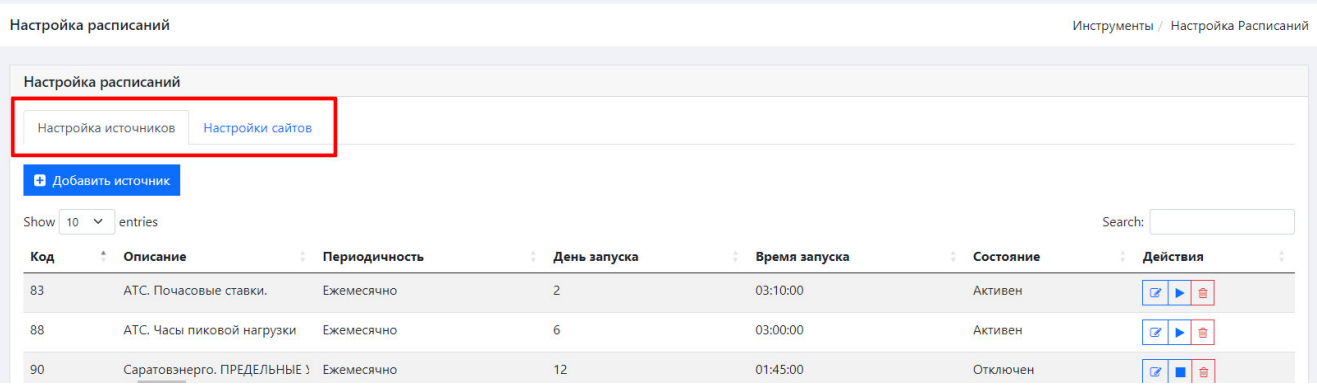

## **Рисунок 27. Окно "Настройка расписаний".**

Окно содержит две вкладки: Настройка источников и Настройка сайтов.

Вкладка Настройка источников позволяет определить периодичность, день и время запуска, выбрать с какого сайта будет производится загрузка, запустить или остановить работу правила.

Вкладка Настройка сайтов позволяет указать адрес сайта, с которого будет производиться загрузка; указать файлы с каким расширением будут браться для загрузки; указать ключевые слова для поиска загружаемых файлов.

#### *Настройка источников.*

Вкладка Настройка источника содержит правила, в соответствии с которыми производится закачка файлов с указанных источников. Основной единицей является Источник. Его можно добавлять, редактировать, запускать или останавливать его действие.

#### *Добавление источника.*

Производится при клике по кнопке «*Добавить источник*».

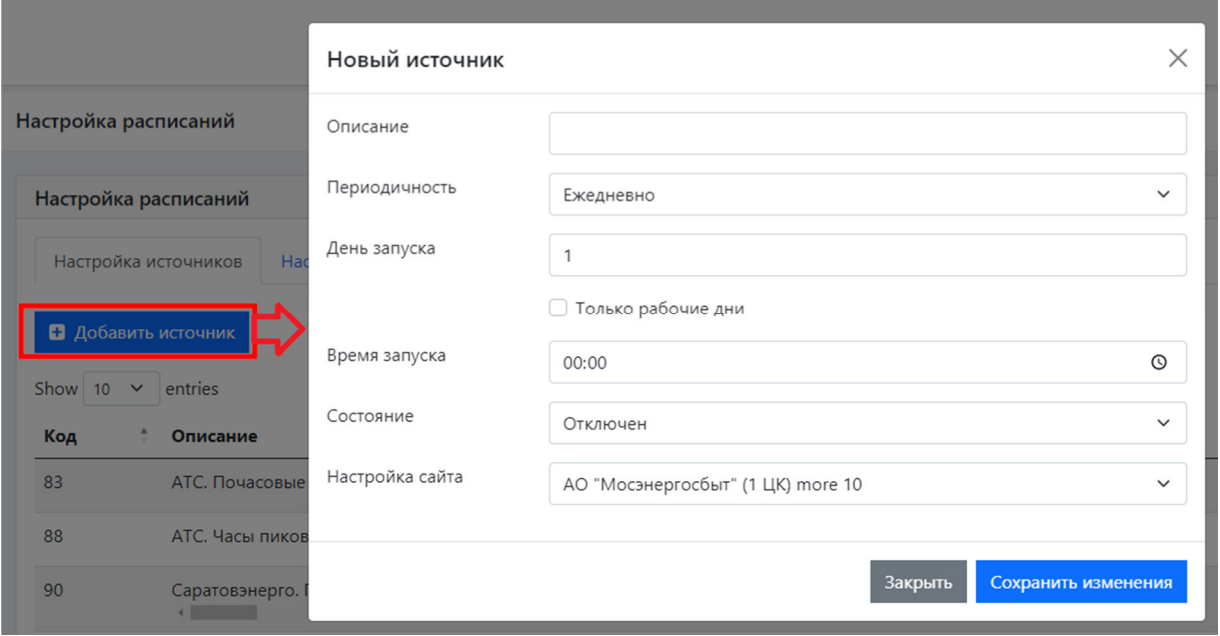

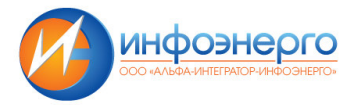

Новый источник описывается параметрами:

- *Описание*. Произвольное текстовое описание, позволяющее его однозначно идентифицировать.
- *Периодичность*. Определяет, как часто производить закачку. Может принимать значения: *Ежедневно, Еженедельно, Ежемесячно, Ежегодно*. В зависимости от выбранного значения, появляются дополнительные параметры, определяющие с какого момента, начинает выполняться закачка. Например, при выборе «*Еженедельно*» появляется дополнительные параметры «Номер недели» и «День недели», которые определяют, начиная с какой недели и по каким дням будет проводиться закачка.

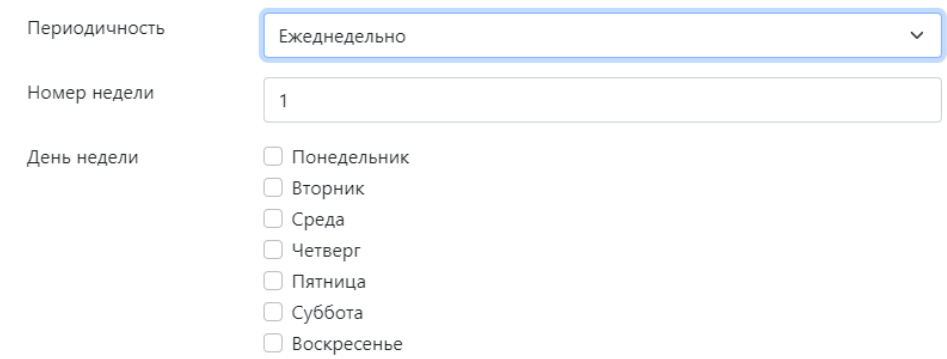

- *Опция «Только рабочие дни».* Загрузка производится с учетом рабочих и выходных\праздничных дней.
- *Время запуска*. Позволяет задать время загрузки файлов.
- *Состояние.* Активен, Отключен.
- *Настройка сайта*. Позволяет выбрать с какого сайта, из имеющихся на вкладке «Настройка сайтов» (Рисунок 28), будет производится закачка.

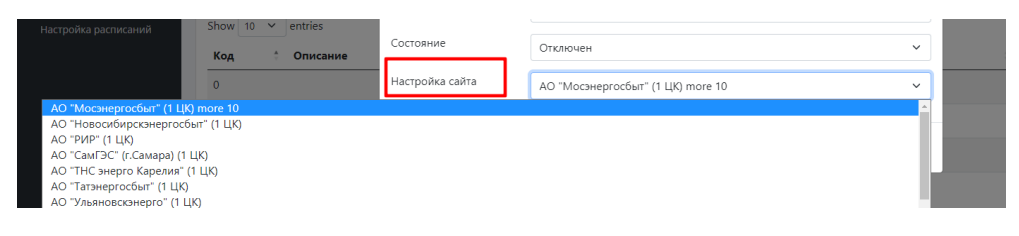

**Рисунок 28. Параметр "Настройка сайтов".** 

После настройки всех параметров, сохраняем источник кликнув по кнопке «*Сохранить изменения*».

#### *Действия с источником.*

Источники можно редактировать, отключать или запускать, удалять.

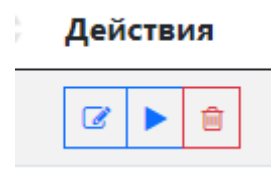

**Рисунок 29. Действия над источниками.** 

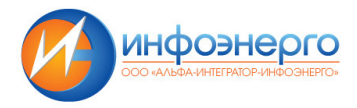

Производятся указанные действия с помощью клика по соответствующей иконке:

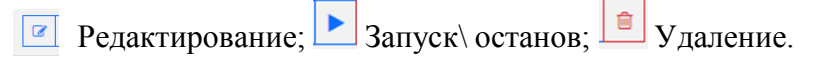

#### *Настройка сайтов.*

Вкладка Настройка сайтов содержит перечень ресурсов, с которых производится закачка. Режим во многом аналогичен описанным выше.

#### *Добавления Настройки.*

Добавление производится кликом по кнопке «*Добавить настройку*» (Рисунок 30).

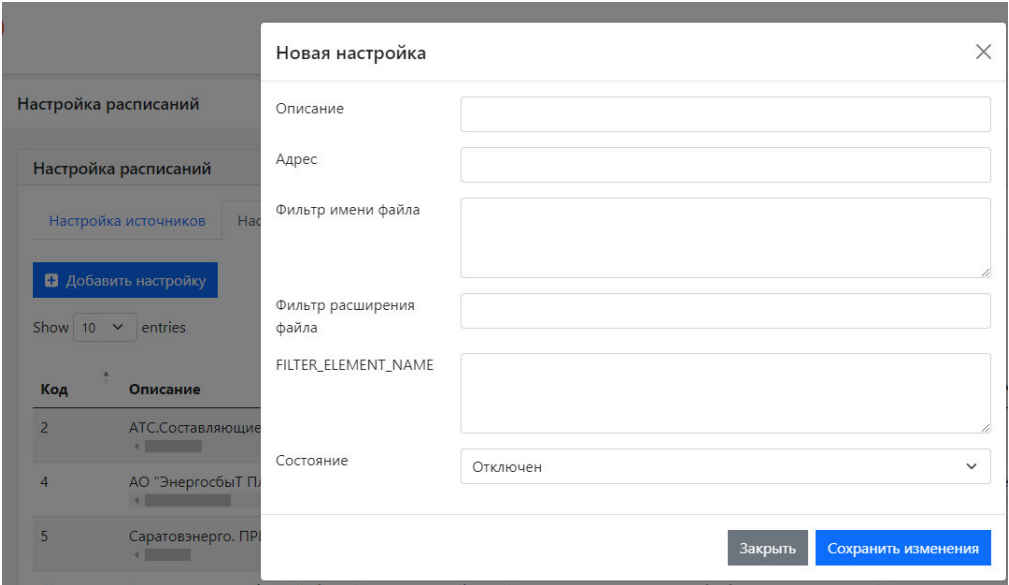

**Рисунок 30. Добавление настройки.** 

Заполняем основные поля:

- *Описание*. Произвольное описание, позволяющее однозначно идентифицировать ресурс.
- *Адрес*. Веб адрес, с которого будет производиться закачка.
- *Фильтр имени файла*. Ключевые слова, которые должно содержать имя файла.
- *Фильтр расширения файла*. Расширения файлов, указанные через «,», которые будут закачиваться.

• *Состояние*. Отключен\Активен. Может ли использоваться ресурс, как источник данных. Например, сайт может быть описан аналогично нижеприведенному

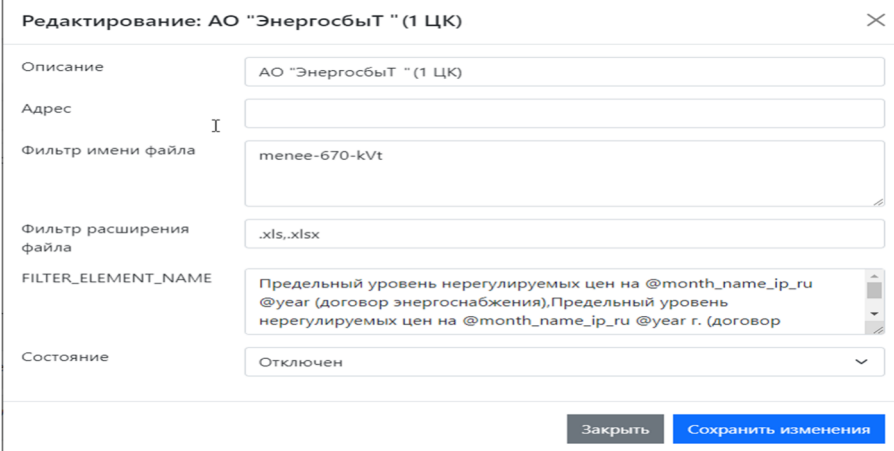

**Рисунок 31. Пример описания сайта.** 

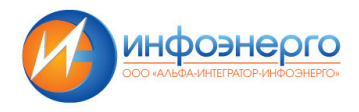

## *Действия с сайтами.*

Действия с сайтами ограничены редактированием существующих и удалением. Управляющие иконки расположены в одноименном столбце

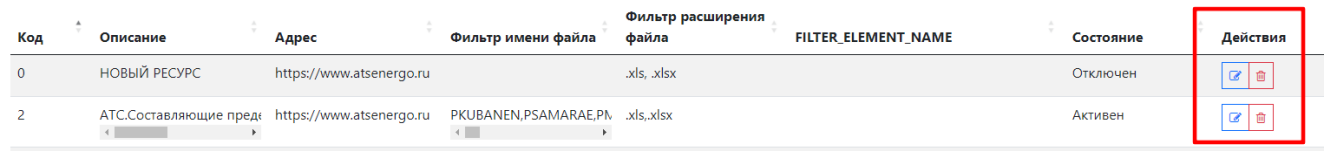

# **Рисунок 32. Действия с сайтами.**

## **2.2.7. Фильтры отправки почты.**

Для более гибкой настройки отправки и получения почты, в системе предусмотрены инструменты фильтрации для Входящей и Исходящей почты.

На странице представлена таблица, содержащая информацию об имеющихся в АИС Предбиллинг фильтрах (Рисунок 33).

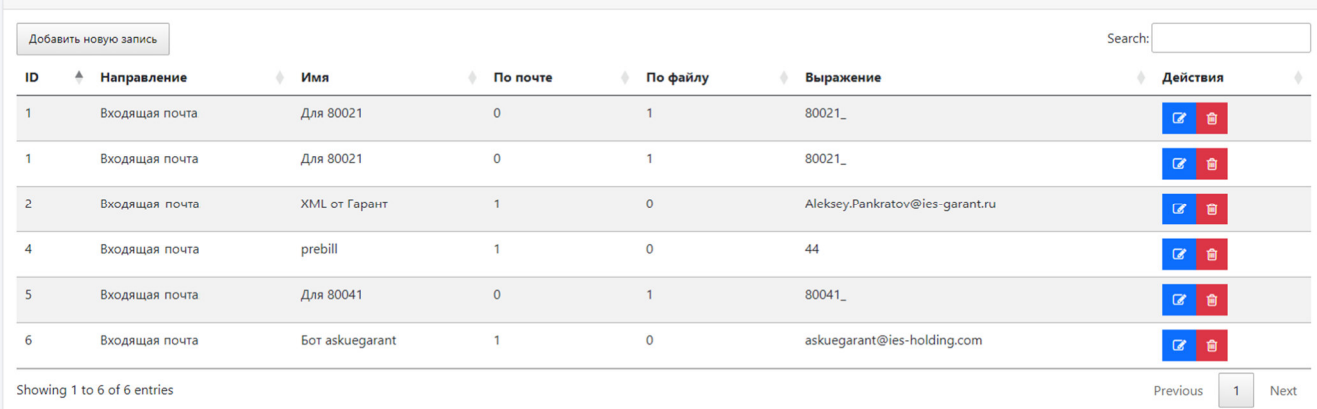

#### **Рисунок 33. Фильтры отправки почты.**

Каждая запись описывает:

- **Направление**. Параметр, определяющий к какому сообщению входящему, или исходящему будет применяться фильтр.
- **Имя**. Произвольный идентификатор, позволяющий идентифицировать фильтр.
- **По почте**. Может принимать значение 0 или 1, означает, что поиск последовательности символов из поля *Выражение* будет осуществляться только в адресе *Направления*
- **По файлу**. Может принимать значение 0 или 1, означает, что поиск последовательности символов из поля *Выражение* будет осуществляться только в имени приложенных файлов.
- **Выражение**. Набор символов, поиск которых производиться в значении параметров, заданных в полях «*По почте*», «*По файлу*».

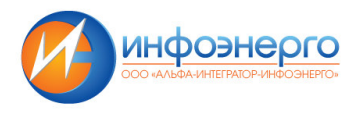

# *Добавление фильтра.*

Для добавления новой записи необходимо кликнуть по соответствующей кнопке, выбрать значение **Направление**, заполнить поля **Имя**, **По почте**, **По файлу**, **Выражение** и в блоке «**Действия**» сохранить внесенные изменения. Порядок действий приведен на Рисунок 34.

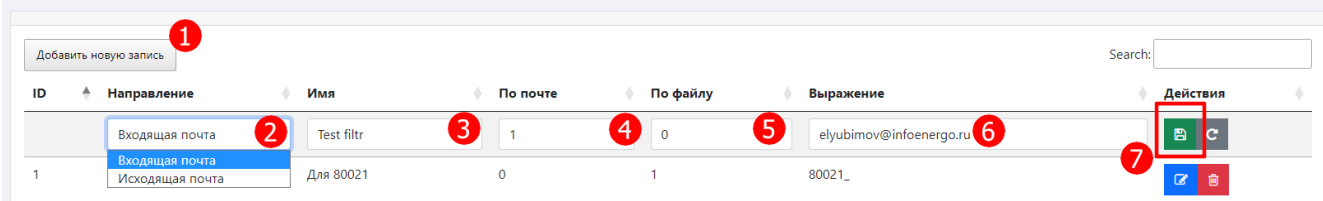

# **Рисунок 34. Добавление нового фильтра.**

## *Действия с фильтрами.*

Фильтр можно добавить, рассмотрели выше, «**Редактировать**» и «**Удалить**». Для более удобного выбора источника на странице реализован поиск – поле «**Search:**» и сортировка по возрастанию и убыванию.

# **2.2.8. Настройки источников.**

Инструмент *Настройка источников*, предназначен для определения компании - источника отправления файла с показаниями приборов учета, т.е. определяет по некоторым формальным признакам, кто является отправителем сообщения с прикрепленными показаниями. Далее эта информация используется биллинговой системой при внесении поступивших показаний в систему для определения показаний, принимаемых в расчет или для других возможных целей.

Основной логической единицей является запись, которая описывает критерий оценки и формальные выражения, используемые при анализе каждого сообщения. Окно содержит таблицу с перечнем имеющихся критериев, например, как представлено на Рисунок 35.

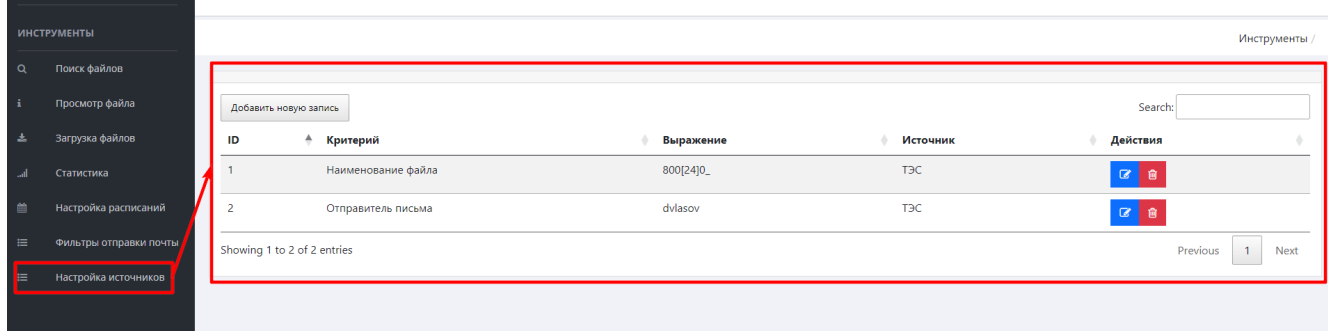

**Рисунок 35. Окно "Настройка источников".** 

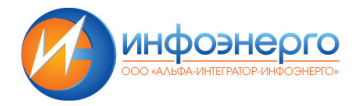

Каждая запись характеризуется критерием, выражением, источником.

• **Критерий** содержит информацию о том, к какому полю сообщения будем применено, описанное правило. Пример критерия представлен на Рисунок 36.

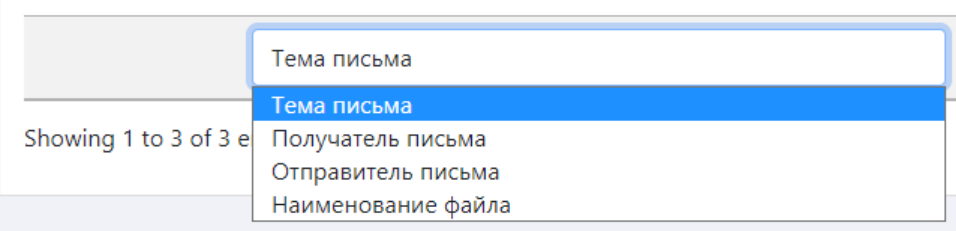

## **Рисунок 36. Критерий источника.**

• **Выражение**. Слово, словосочетания, регулярное выражение, на соответствие которому будет проверяться критерий. Другими словами, содержимое поля «*Выражение*» будет искаться в параметре письма, указанной в поле «*Критерий*». Примеры значений выражение представлены на Рисунок 37.

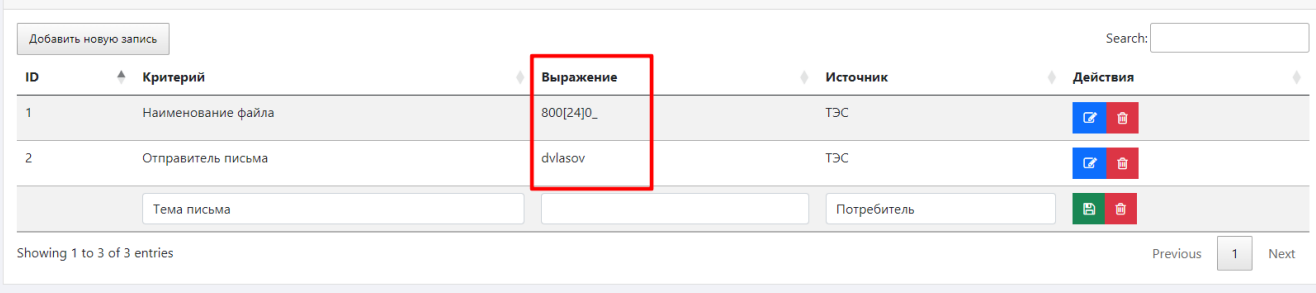

#### **Рисунок 37. Примеры значений Выражения источника данных.**

• **Источник**. В этом поле, производится выбор из выпадающего списка компании, которая является источником (отправителем) сообщения. Примеры источника представлены на Рисунок 38.

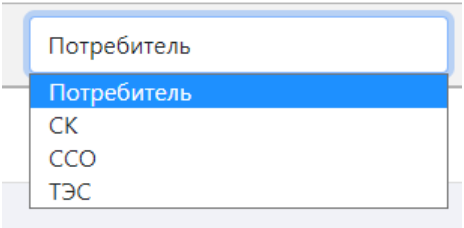

#### **Рисунок 38. Пример источника.**

Если при анализе сообщения, в одном из *Критериев* было обнаружено совпадение с *Выражением* – к пришедшему файлу будет дописан *Источник*. Порядок проверки критериев следующий: "*Тема письма*" -> "*Получатель письма*" -> "*Отправитель письма*" -> "*Наименование файла*". Если ни один из критериев не совпал, то источник не будет приписан к файлу.

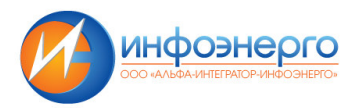

Например, пришло сообщение, приведенное на Рисунок 3. При проверке источника с ID 1 (Рисунок 37) будет проанализировано Наименование файла, в данном случае «Вывод в макет (108) 18 EO0082», на наличие в нем значения «800x24/0». Так как наименование файла не содержит искомой строки, источник ТЭС не будет приписан к файлу.

## Добавление источника.

Для добавления новой записи необходимо кликнуть по соответствующей кнопке, заполнить поля Критерий, Выражение, Источник и в блоке «Действия» сохранить внесенные изменения. Порядок добавления нового источника указана на Рисунок 39.

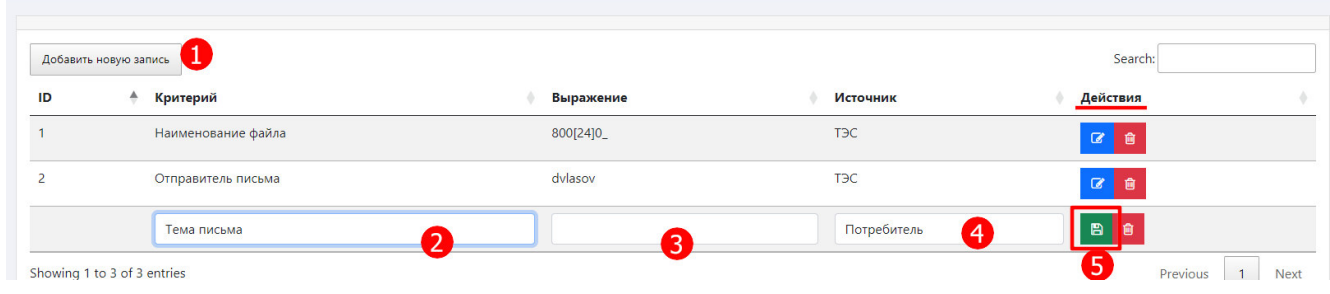

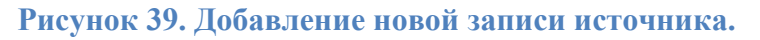

#### Действия с источником.

Источник можно добавить, рассмотрели выше, «Редактировать» и «Удалить» (Рисунок 40 п.3). Для более удобного выбора источника на странице реализован поиск - поле «Search:» (Рисунок 40 п.2) и сортировка по возрастанию и убыванию (Рисунок 40 п.1).

|    | Добавить новую запись       | Search:   |           |                  |
|----|-----------------------------|-----------|-----------|------------------|
| ID | Критерий                    | Выражение | Источник  | Действия         |
|    | Отправитель письма          | dvlasov   | <b>CK</b> |                  |
|    | Наименование файла          | 800[24]0_ | ТЭС       |                  |
|    | Showing 1 to 2 of 2 entries |           |           | Next<br>Previous |

Рисунок 40. Возможные действия с источником.